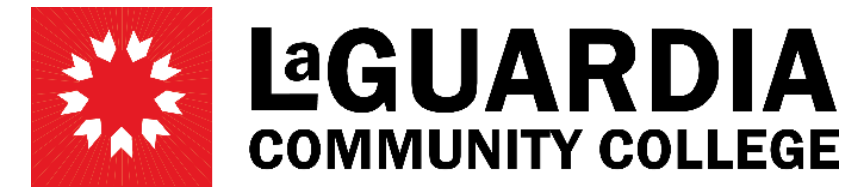

31-10 Thomson Avenue - Long Island City, NY 11101- Telephone (718) 482-7200

## **REVISIONS**

1. Click on the 'Change Department' option on the left-hand side menu.

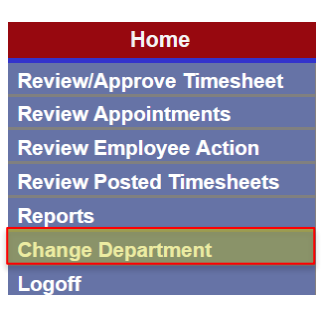

2. On the new screen, open the dropdown menu to select the department/budget code where the PAF needs to be created and then click 'Select'.

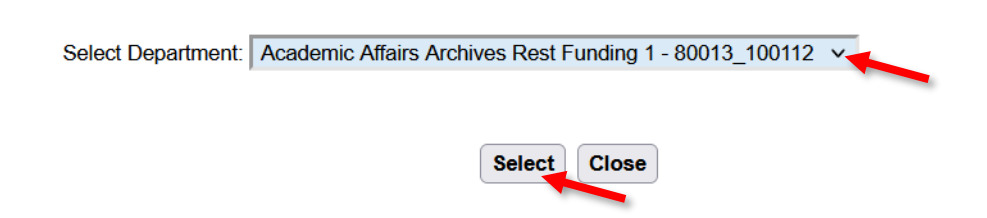

3. Click on the 'Review Appointment' tab

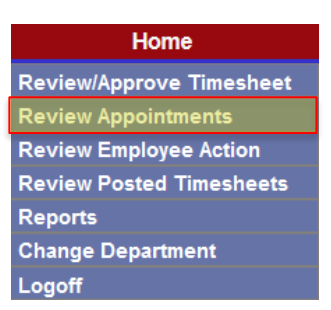

4. On the new screen, search by First name, Last name or EMPL ID then click on 'Search'.

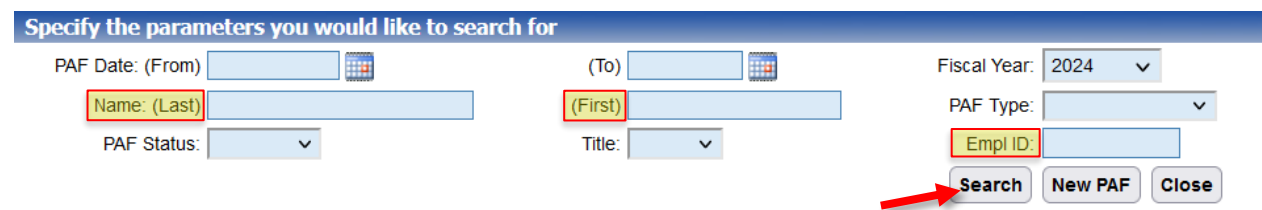

5. Click on 'View PAF' on the right-hand side of the screen when you have found the employee you wish to Revise.

![](_page_1_Picture_93.jpeg)

## 6. At the bottom of the PAF, click on 'Revision'

![](_page_1_Picture_94.jpeg)

- 7. Select the 'Action Type' at the top of the page:
	- Change Hour: For revising Hours only
	- Change Rate: For revising Rate only
	- Change Date: For revising Dates only
	- Other Revision: For revising more than one action on the PAF
	- Separation: For Terminations only

![](_page_1_Picture_95.jpeg)

8. Once the 'Action Type' is selected, make the necessary changes on the PAF.

![](_page_1_Picture_96.jpeg)

Save **Cancel** 

NOTE: When increasing the budget hours, you must always add the hours the employee is being increased to PLUS the hours the employee was originally appointed for. In activating the change of hours, the hours worked by the employee will be automatically decreased from the total amount of hours.

## ❖ **Please note, that the Human Resources officers may modify dates as needed.**

9. Add a brief comment in the 'Comments' section explaining what was changed on the PAF.

![](_page_2_Picture_21.jpeg)

10. Click 'Save'